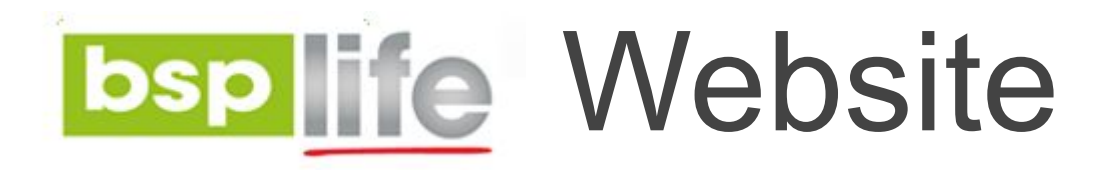

### **USER GUIDE**

### **Adding and Editing Careers**

# Login

Before you can make any changes to your site, you will need to log in to your website Content Management System (**CMS**) Dashboard. The login for your site is typically found at the following URL – *<https://bsplife.com.fj/wp-admin>*

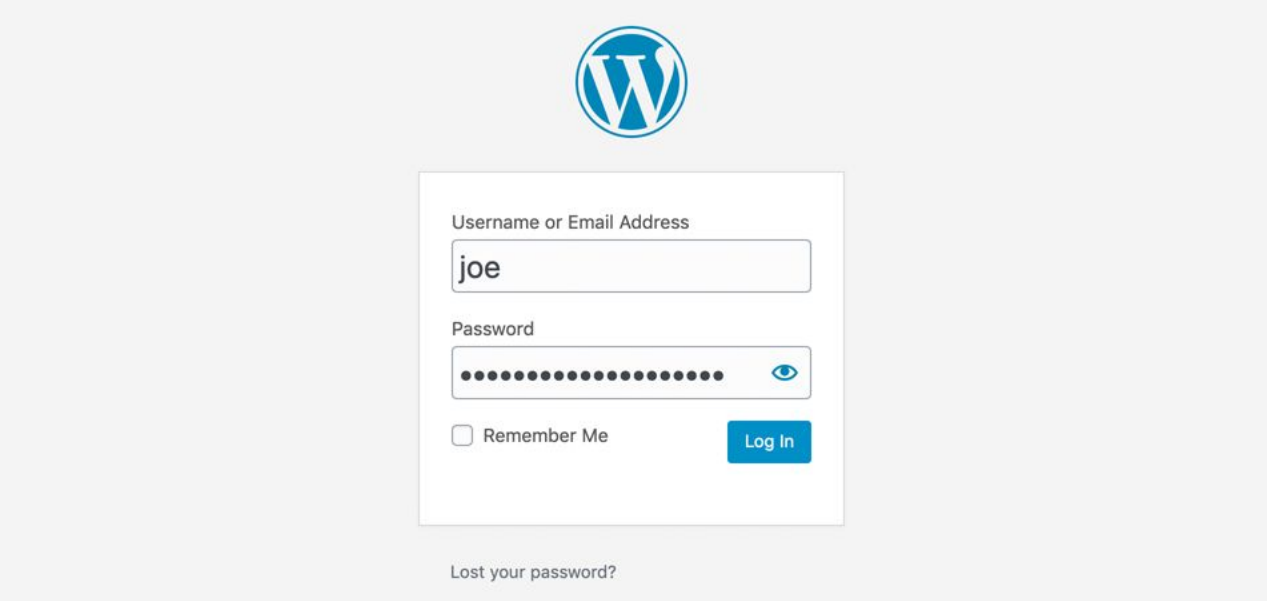

Step 1: Go to **POSTS** on the CMS Dashboard and click **ADD NEW**.

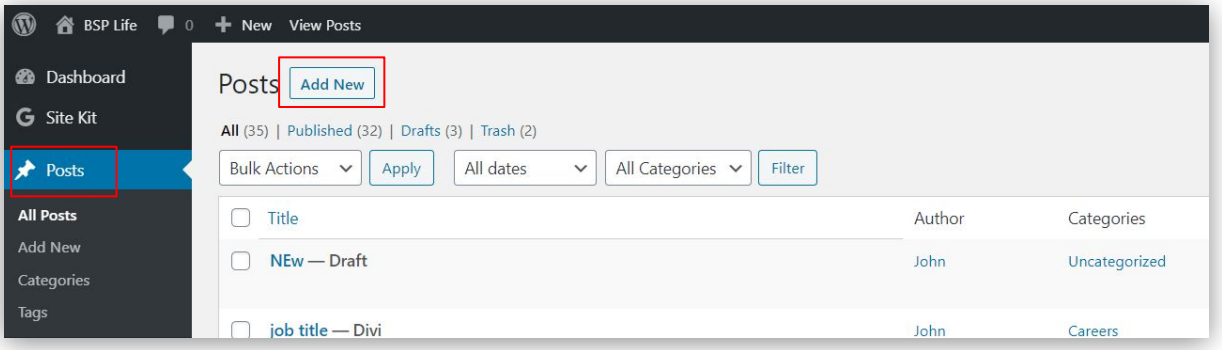

Step 2:Select **Careers** from the Categories drop down in the right column menu.

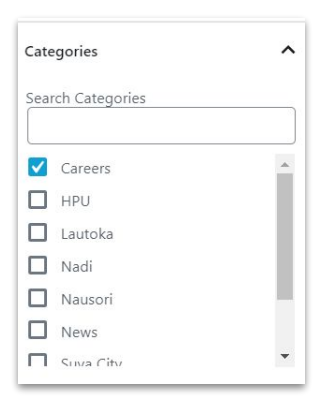

Step 3: Enter the Career title in the title field

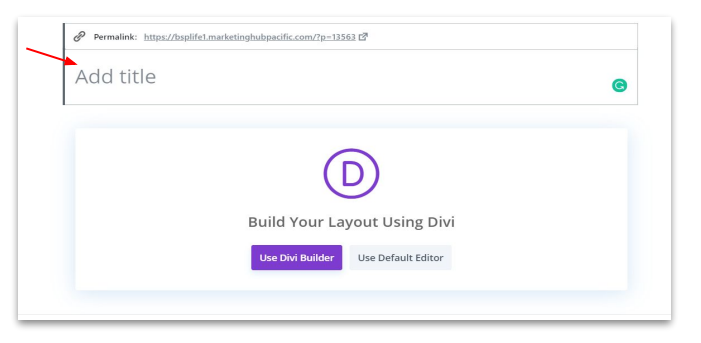

Step 4: Set Post Title to *"Hide"* and the page layout to *"No Sidebar"*. This can be found in the Divi Page Settings dropdown. Next **uncheck** the 2 check box in the Discussion dropdown

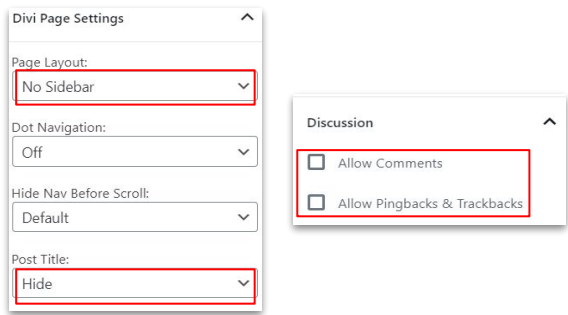

#### Step 3: Click *Use Divi Builder* button

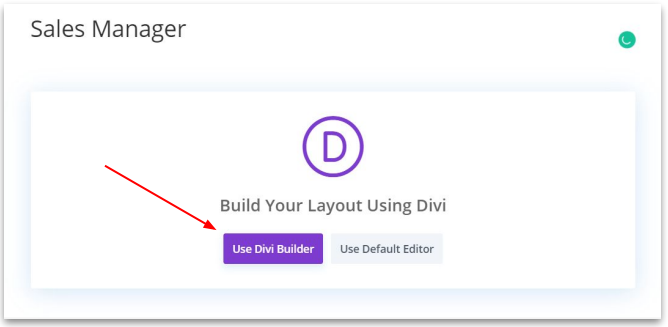

Step 4: Allow the builder to load before selecting the green "**CLONE EXISTING PAGE**" option

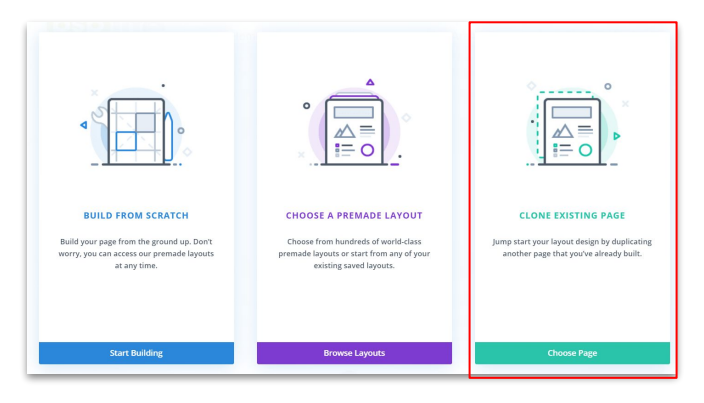

Step 3: With the library loaded, select "**Your Saved Layouts**"

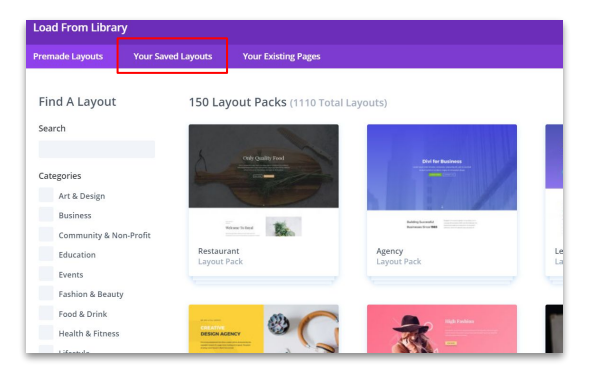

#### Step 4: Select "**New Career Layout**"

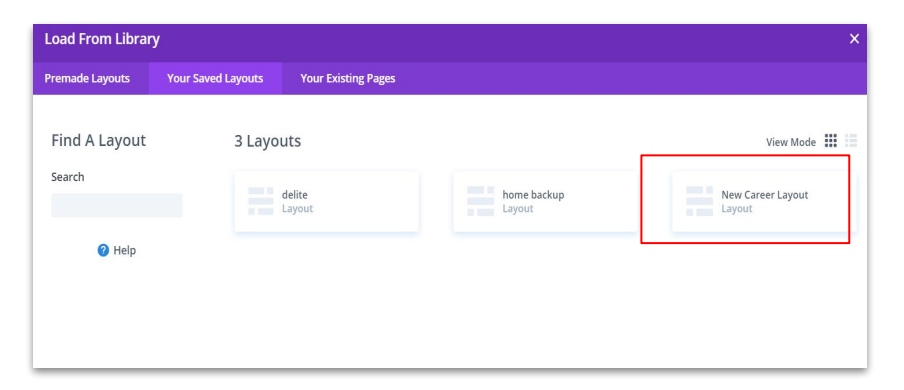

Website Guide > Careers

## Careers

Step 5: With the New Career Layout now loaded. You can copy paste in your content for the New Career post i.e. Job description, Location, Deadline etc.

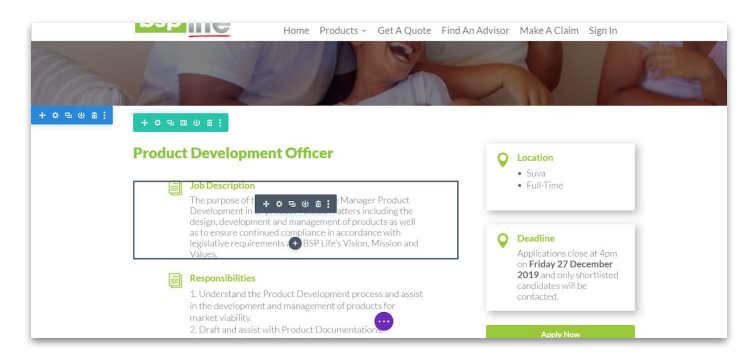

Step 6: Double click the **Apply Now** button to open the button settings or hover over it and click the settings icon. Once open edit the **mailto:** link with the correct mailing address. (NOTE - "mailto:" text is important as this will auto-populate assigned email when the buttons' selected)

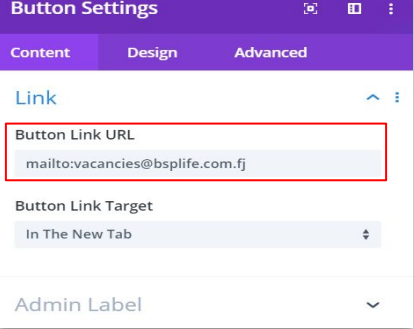

Step 7: With all content update and 'mailto:' links added, you can open the page settings menu and save draft or publish your new Career(vacancy) to the website on the Careers page.

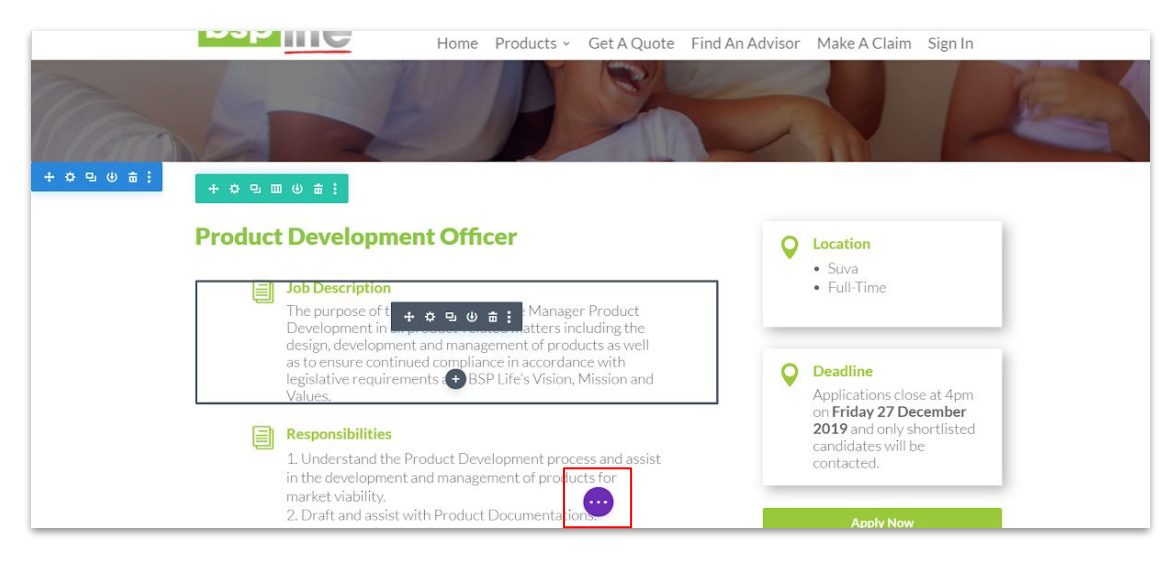

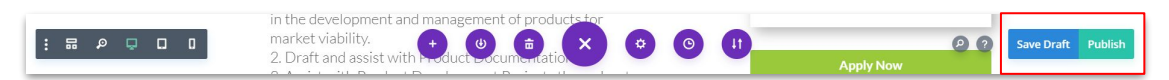

BSP Life Website - User Guide > **Editing Advisors Site Content**

# Editing Careers

STEP 1: Go to **POSTS** on the CMS Dashboard and select **Categories filter** and select Careers. After filtering the Advisor by their region. Click on any career/vacancy to begin editing that career.

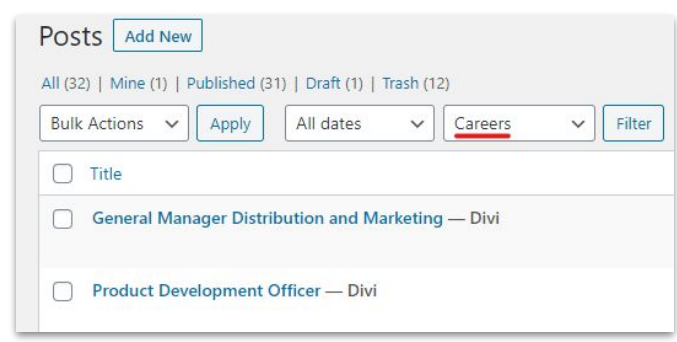

STEP 2: You can now edit the Excerpt or career content by clicking the purple **Edit with Builder** button.

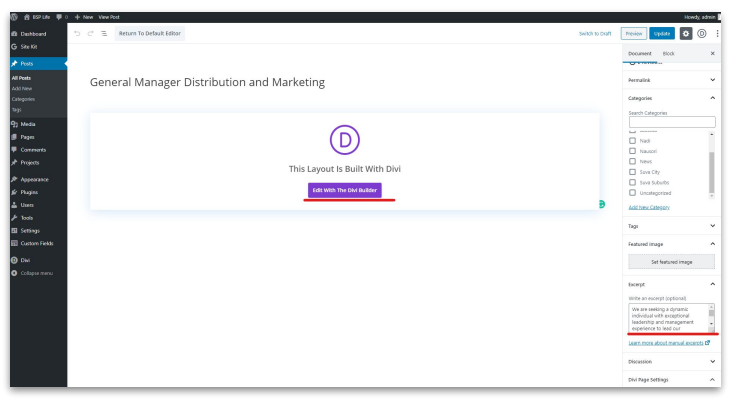

BSP Life Website - User Guide > **Editing Advisors Site Content**

# Editing Careers

Step 3: With the page builder enabled, you can now edit the content of the career posting. Save your changes to see them go live on your website.

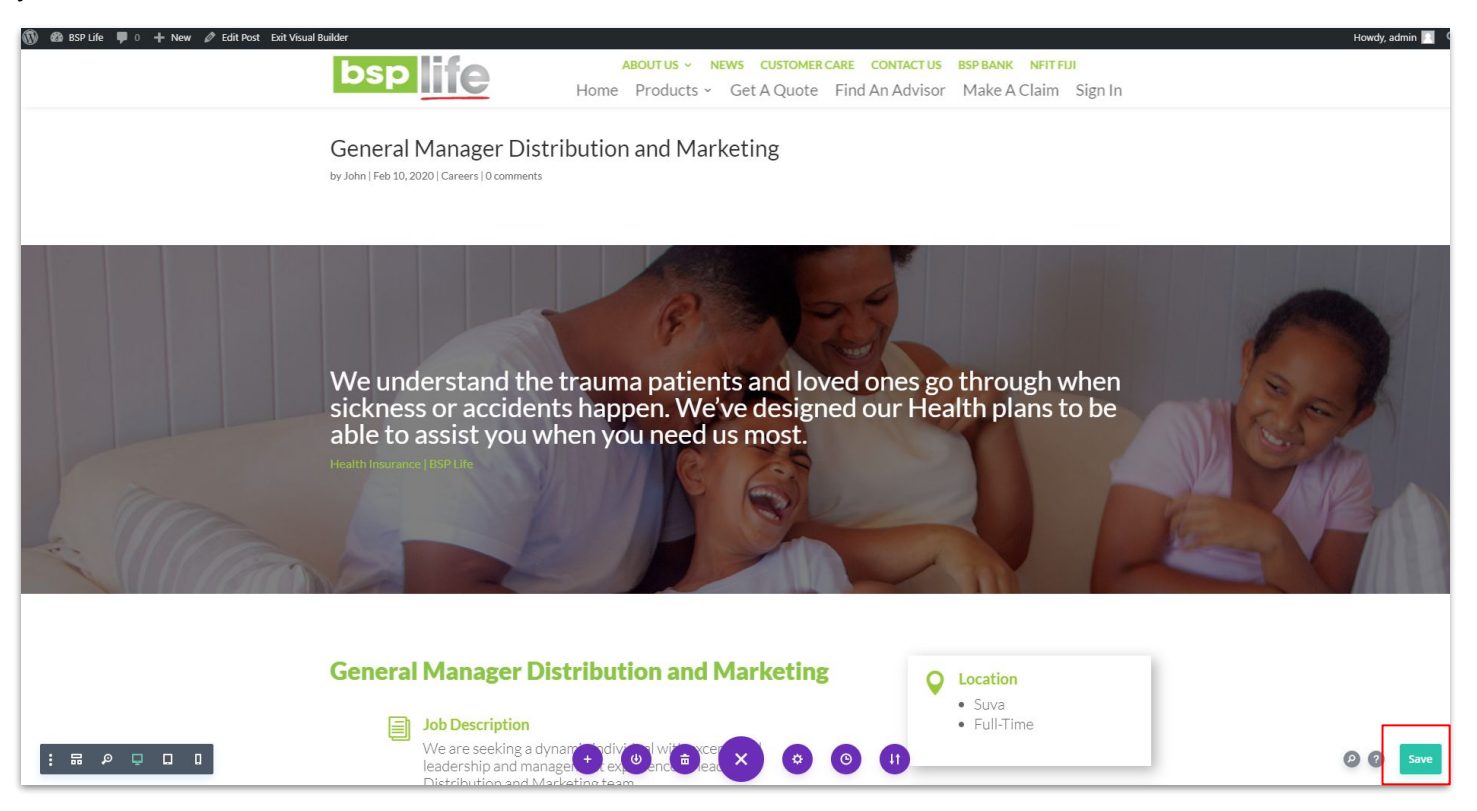

BSP Life Website - User Guide

## Further Assistance

For further assistance or query, contact our team:

#### **Contact Person**

**Ioane Naivalurua (Jnr)** General Manager Operations EMAIL: [ioane@pacificbedbank.com](mailto:ioane@pacificbedbank.com) SKYPE: live:.cid.6a338941bd54862c

#### **Ponipate Nasilasila** Sales Executive EMAIL: [ponipate@pacificbedbank.com](mailto:ponipate@pacificbedbank.com) SKYPE: gus.nasilasila

**John Lew** Junior Programmer EMAIL: [john@pacificbedbank.com](mailto:john@pacificbedbank.com) SKYPE: live:jlew921

#### **Physical Address**

**GLOBAL BEDBANK PTE LIMITED |** HLB BUILDING | 3 CRUICKSHANK ROAD | NADI AIRPORT